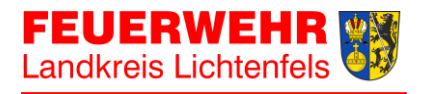

# **Informationen für Endanwender** Stand: 03.02.2024

### **Wichtige Hinweise vorab:**

- Im Hintergrundsystem werden die alarmierten Einsatzmittel (Fahrzeuge und Dienststellen) über die SDS der Leitstelle ausgewertet.
- Eine Auswertung von Alarmschleifen bzw. Subadressen ist zumindest derzeit nicht möglich!
- Die App "aPager PRO" stellt eine Zusatzalarmierung dar. **Primäres und einzig verbindliches Alarmierungsmittel sind und bleiben Sirene bzw. Piepser oder TETRA-Pager!**
- Da die App auch beim nachträglichen Zubuchen von Einsatzmitteln durch die Leitstelle einen Alarm ausgibt, ist eine **allein über die App empfangene Alarmierung auf jeden Fall zu verifizieren!**
- Die App ist nur für Smartphones mit Android- oder iOS-Betriebssystem verfügbar.

### **Verschwiegenheitspflicht**

Für den Empfang von Alarmierungen über die Smartphone-App gelten die gleichen Verschwiegenheitspflichten wie für sonstige Alarmierungen.

Eine Weitergabe der empfangenen Informationen an Dritte in jedweder Form kann strafrechtliche Konsequenzen nach sich ziehen! Auf jeden Fall erfolgt eine **sofortige und dauerhafte Sperrung des betreffenden Users** für die Zusatzalarmierung.

In diesem Zusammenhang weisen wir auf die förmliche Verpflichtung der Feuerwehrangehörigen hin.

## **Einrichtung der App**

Neu freigeschaltete Nutzer erhalten für die Einrichtung eine E-Mail mit dem Betreff "Ihre aPager PRO Einstellungen" von der Adresse "noreply@mailgun.alamos-gmbh.com" (Alamos GmbH) an ihre registrierte E-Mail-Adresse.

Diese muss direkt über das entsprechende Smartphone geöffnet werden. SPAM-Filter checken!

Über den Link "Einstellungen abrufen", werden die entsprechenden Einstellungen übernommen. Die App "aPager PRO" wird, falls noch nicht vorhanden, direkt nach Klick auf den Link aus dem App-Store installiert.

## Alam®s

Grundeinstellungen für aPager PRO Ein Administrator hat Ihnen Grundeinstellungen für aPager PRO geschickt. Um die<br>Einstellungen zu übernehmen, klicken Sie im Mailprogramm auf Ihrem Smartphone auf :<br>unten stehende Schaltfläche. Sollten Sie aPager PRO noch nicht installiert haben, werden Sie auf den APP-Store zur<br>Installation weitergeleitet. Die Übernahme der Einstellungen müssen Sie in aPager PRO noch bestätig Aussteller: Fachbereich 7 - Kreisbrandinspektion Lkr. Lichtenfels<br>Alamos für die Inspektion Einstellungen Abrufer

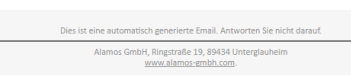

#### **Wichtig: Sollte die App bereits installiert sein, werden im weiteren Verlauf ggf. bestehende Einstellungen überschrieben!**

Die Lizenzkosten von 3,49 EUR pro User und Jahr übernimmt der Landkreis Lichtenfels. Bei Nutzern, die die Einstellungen innerhalb von drei Monaten nicht abgerufen haben, gehen wir davon aus, dass diese die App nicht benötigen und werden diese wieder aus dem System entfernen.

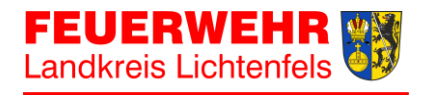

## **Dokumentation**

Eine ausführliche Dokumentation der App ist unter [https://alamos](https://alamos-support.atlassian.net/wiki/spaces/documentation/pages/219480402/aPager+PRO)[support.atlassian.net/wiki/spaces/documentation/pages/219480402/aPager+PRO](https://alamos-support.atlassian.net/wiki/spaces/documentation/pages/219480402/aPager+PRO) zu finden

## **Alarme in der App "aPager PRO"**

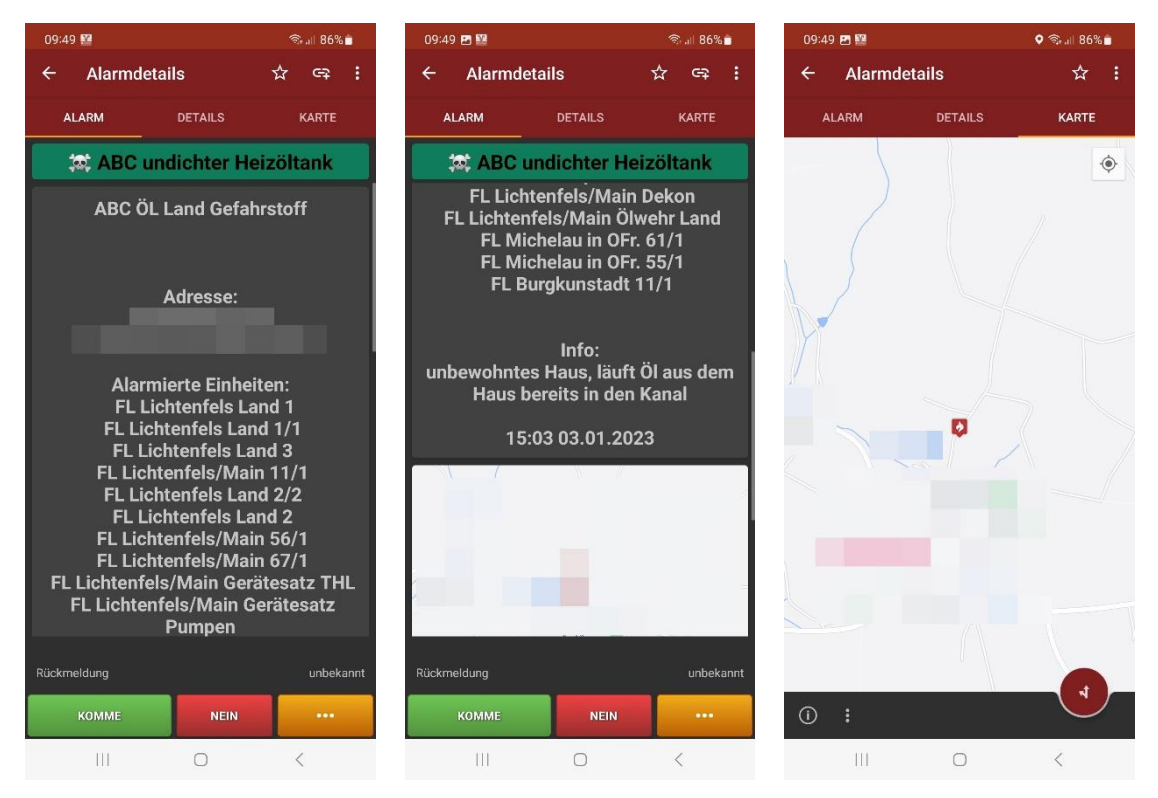

Bei einer Alarmierung meldet sich die App mit dem voreingestellten Alarmton. In der App werden das Einsatzstichwort, die Adresse des Einsatzortes, die alarmierten Einheiten sowie eine Karte angezeigt. Der Text im Feld "Info" wird nur für Führungskräfte der Einheit ausgegeben.

Mit Antippen der Buttons "Komme" oder "Nein" wird eine Rückmeldung an die jeweilige Einheit (Kommandant/Administrator) abgegeben. Es erfolgt keine Weitergabe an die ILS.

Durch Antippen des Reiters "Karte" (Abb. rechts) wird die Karte vergrößert dargestellt und es kann durch Klick auf das Symbol "Route" (unten rechts) entweder direkt die Navigation gestartet oder die Daten an ein kompatibles Navigationsgerät gesendet werden.

## **Doppelmitgliedschaften**

*Auszug aus dem Bayerischen Feuerwehrgesetz (BayFwG), Art. 6, Abs. 2, Satz 2: "Feuerwehrdienst kann in bis zu zwei Feuerwehren geleistet werden"*

Die Einrichtung von Nutzern erfolgt grundsätzlich bei ihrer Heimatfeuerwehr. Doppelmitgliedschaften können nach Rücksprache mit den Kommandanten der Heimatund einer weiteren Feuerwehr durch die Landkreis-Administratoren eingerichtet werden.

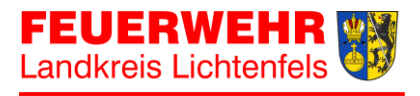

Hierzu ist zwingend das Formular "Zusatzalarmierung bei Doppelmitgliedschaften" zu verwenden, von den Kommandanten beider Feuerwehren zu unterschreiben und an die E-Mail-Adresse alamos@kfv-lichtenfels.de weiterzuleiten.

Nach Einrichtung erhalten die betreffenden Kommandanten eine Bestätigung per E-Mail. Das Doppelmitglied erhält die neuen Einstellungen direkt per E-Mail. Dort muss lediglich der versandte Link angeklickt und die Übernahme der Daten in der App (als sekundäres Profil) bestätigt werden.

### **Ansprechpartner**

Bei Fragen zur Zusatzalarmierung wendet euch bitte **zuerst an eure Kommandant/innen**.

Diese wiederum können sich gerne per E-Mail an alamos@kfv-lichtenfels.de oder telefonisch an uns wenden

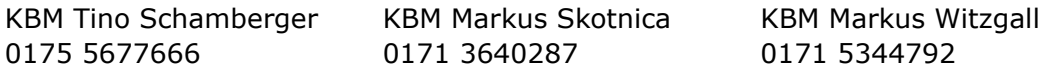

## **FAQs – Häufig gestellte Fragen**

### **Wie groß ist die App für den Download?**

Die App hat eine Größe von ca. 110 MB.

Sollte nur ein geringes Datenvolumen vorhanden sein, sollte die Installation bzw. das Bestätigen des Links in der E-Mail nur im WLAN erfolgen.

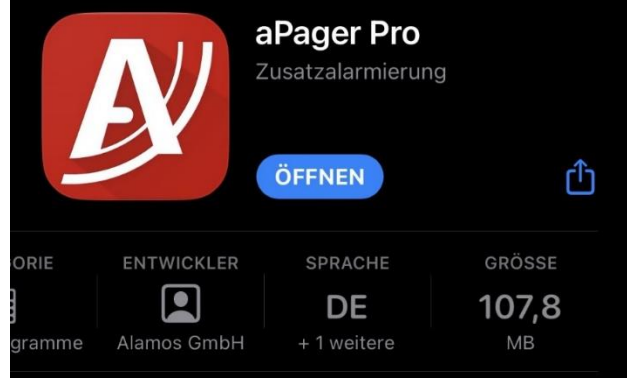

### Kommt die Probealarmierung "Samstag" auch in der App?

Eine "Probealarmierung" erfolgt planmäßig jeden Samstag um 11:30 Uhr - unabhängig von der Probealarmierung durch die Integrierte Leitstelle. Die Alarmierung wir in der App als Infoalarm zugestellt. Doppelmitglieder erhalten für jede ihrer Organisationen einen einzelnen Probealarm.

Bei dieser "Probealarmierung" werden lediglich der Versand eines Alarms durch das Zusatzalarmierungs-System sowie der Empfang in der App getestet. Bei dieser Gelegenheit empfiehlt es sich, die eigene Verfügbarkeit zu prüfen und entsprechend anzugeben.

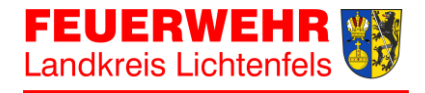

#### **Können Alarmierungseinheiten dargestellt werden?**

Die Alarmierungseinheiten sind in der Zusatzalarmierung angelegt. Sollte es hier noch zu Problemen bei Alarmierungen kommen, bitten wir um einen kurzen Hinweis.

#### **Warum sehe ich manche Benutzer nicht in der Verfügbarkeitsübersicht? (für Kommandanten)**

Benutzer, die nach der Installation noch nie eine Verfügbarkeit in der App angegeben haben, erscheinen auch nicht in der Übersicht. Bittet die betreffenden Benutzer, ihre Verfügbarkeit in der App anzugeben. Danach erscheinen diese auch in der Übersicht.

#### **Wie kann ich die Klingeltöne prüfen/ändern?**

Mit der Provisionierung wird ein vorbelegter Klingelton (AB-BA-AB) ausgerollt. Diesen nach der Installation bitte prüfen und bei Bedarf durch einen eigenen Klingelton ersetzen.

Sollte als Klingelton "Default" angegeben sein, so ist dieser unbedingt durch einen anderen/eigenen Klingelton zu ersetzen ("Default" = kein Klingelton!).

Die Zuweisung von Klingeltönen kann nur für Einheiten erfolgen. Eine unterschiedliche Zuordnung zu einzelnen Einsatzmitteln ist nicht möglich.

#### **Ich habe ein neues Endgerät (Smartphone). Was muss ich tun?**

In diesem Fall muss eine neue Provisionierung angefordert werden, die dann per E-Mail versandt wird. Danach ist wie unter dem Punkt "Einrichtung der App" beschrieben zu verfahren.

Achtung! Bei Doppelmitgliedschaft muss für jede Organisation jeweils eine neue Provisionierung versendet werden!

#### **Ich habe eine neue Handynummer. Was muss ich tun?**

Die neue Handynummer muss in den Stammdaten geändert und eine neue Provisionierung versendet werden.

Achtung! Bei Doppelmitgliedschaft können die Stammdaten nur in der Stammorganisation geändert werden. Diese werden automatisch in die weitere Organisation übernommen. Auch hier muss für jede Organisation jeweils eine neue Provisionierung versendet werden!

#### **Meine E-Mail-Adresse hat sich geändert. Was muss ich tun?**

Zunächst wirkt sich eine Änderung der E-Mail-Adresse nicht auf die Zusatzalarmierung aus, da die Push-Nachrichten an das eingerichtete Endgerät versendet werden. Wir empfehlen dennoch dringend, die E-Mail-Adresse im System ändern zu lassen.

Bei Doppelmitgliedschaft können die Stammdaten nur durch die Stammorganisation geändert werden!